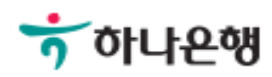

# 기업뱅킹 사용 설명서

Hanabank corporate Banking User Manual

# 외화송금 > 즉시송금 > 국내건별송금요청 외환/수출입

Step 1. 과거송금 조회/정보 가져오기를 통해 국내건별송금요청이 가능합니다.

#### 국내건별송금요청 1. 송금요청 송금정보 송금정보 작성방법  $0.00$ 통화선택  $\overline{\mathbf{v}}$ 송금금액 \* 통화선택은 '송금번호 조회 / 정보 가져오기' 또는 '과거송금 조회 / 정보 가져오기' 이후 자동 선택됩니다. 2 과거송금 조회 / 정보 가져오기 송금번호 조회 / 정보 가져오기 • 과거 송금 정보 조회 후 송금정보를 간편하게 입력하세요 기간 2018-04-06  $\left| \frac{1}{111} \right| \approx 2018 - 07 - 06$ 崗 직접입력 예시: 20181020 수취인명 수취인명 입력 수취계좌 계좌번호 입력 3 송금인 자금세탁방지 관련 송금인 영문주소 입력 안내 4개인사업자 회사명 포함 성명 영문명 등록/변경 안내 1 영문주소 입력 우편번호 검색 영문주소 영문주소 입력 \* 상기 주소변경을 하시더라도 고객정보의 주소는 업데이트 되지 않습니다.

#### 상세설명

- 1. 즉시송금은 송금정보번호 및 과거 송금정보를 불러오는 경우만 거래 가능합니다. 해당 정보의 통화를 그대로 불러오며, 금액만 입력합니다.
- 2. 송금정보번호 및 과거 송금정보를 불러와서 신청서를 작성합니다.
- 3. 송금인 정보는 영업점에서 사전에 등록된 경우만 송금신청 가능합니다.
- 4. 개인사업자의 경우 은행에 등록된 영문 회사명이 있는 경우 회사명으로 송금할 수 있습니다.

 $2^{\circ}$ 

조회

 $\overline{3}$ 

Step 2. 과거송금거래번호 및 송금정보번호 등을 조회합니다. (팝업)

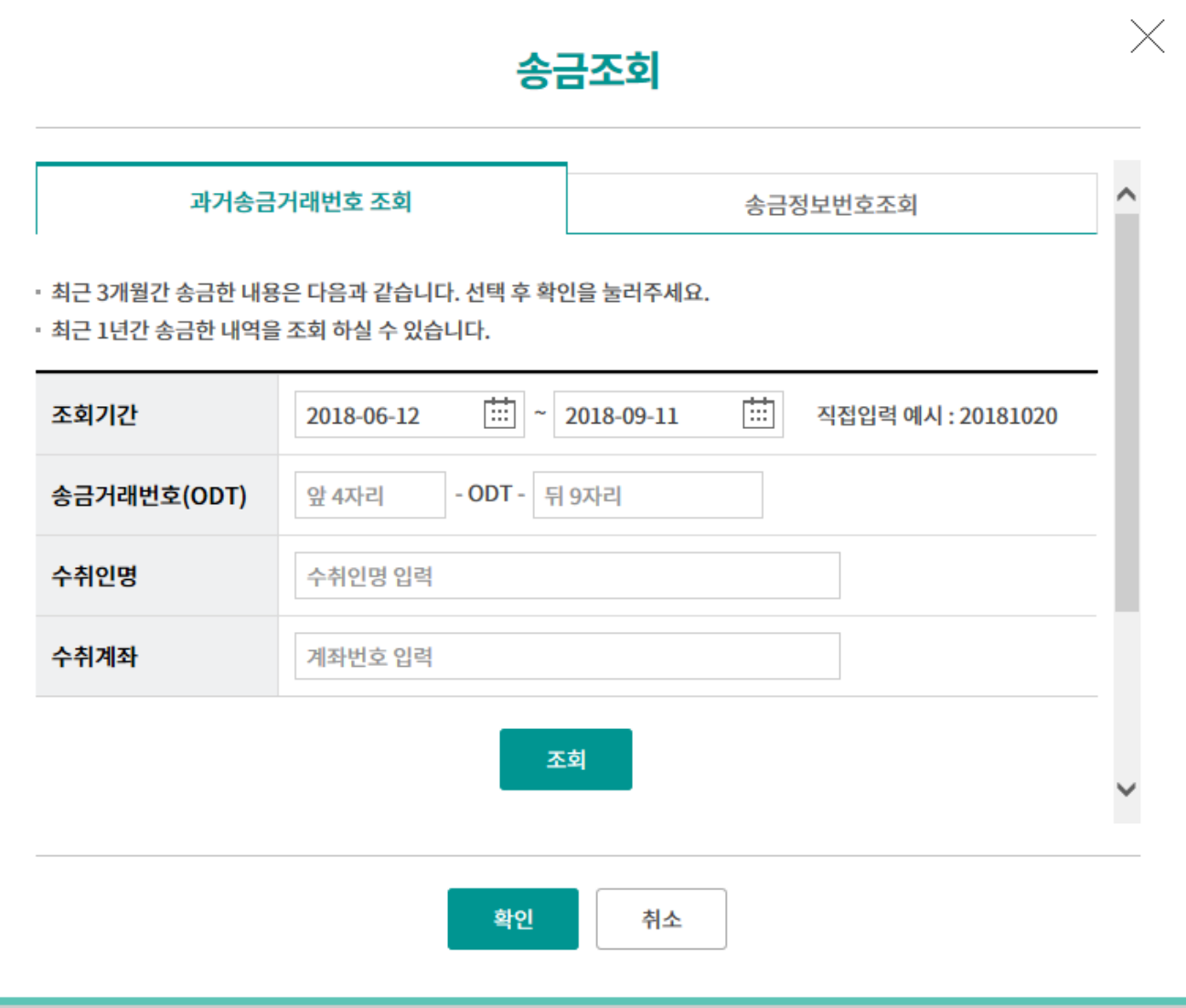

Step 3. 국내송금 요청서를 작성합니다.

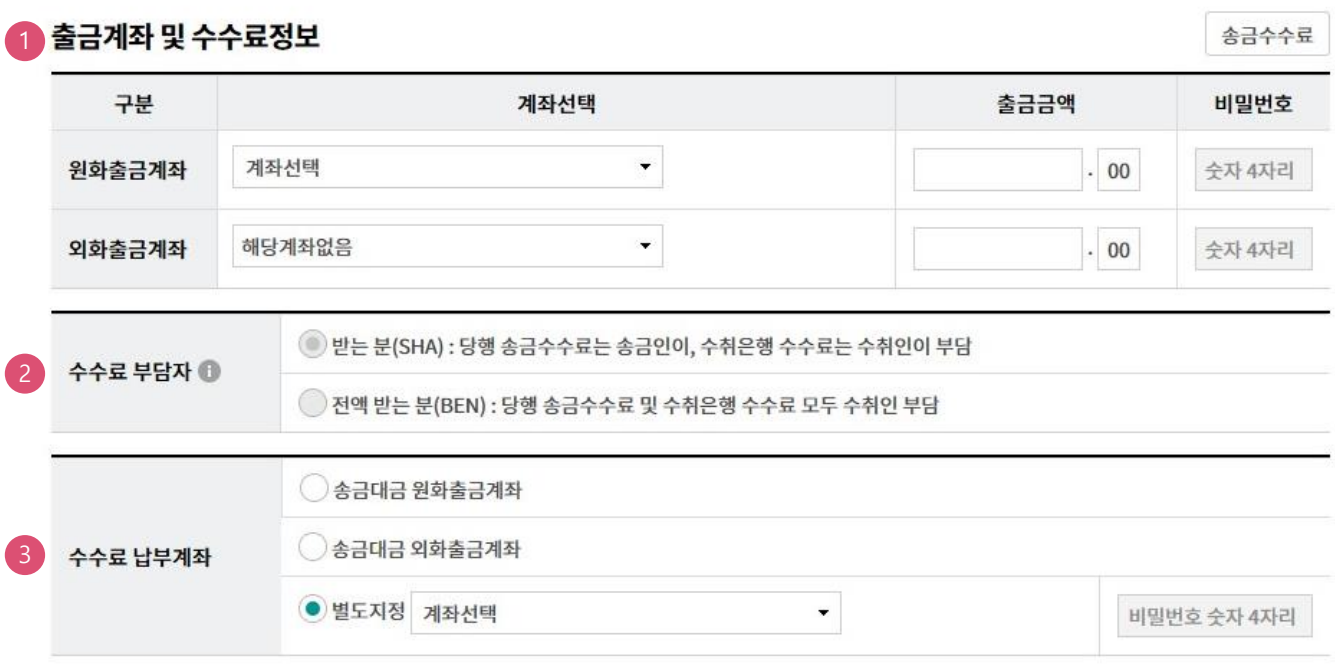

- 1. 송금액 기준으로 출금계좌와 출금금액을 입력합니다.
- 2. 수수료 부담자는 수정 불가합니다.
- 3. 수수료 납부계좌를 선택합니다.

Step 4. 국내송금 요청서를 작성합니다.

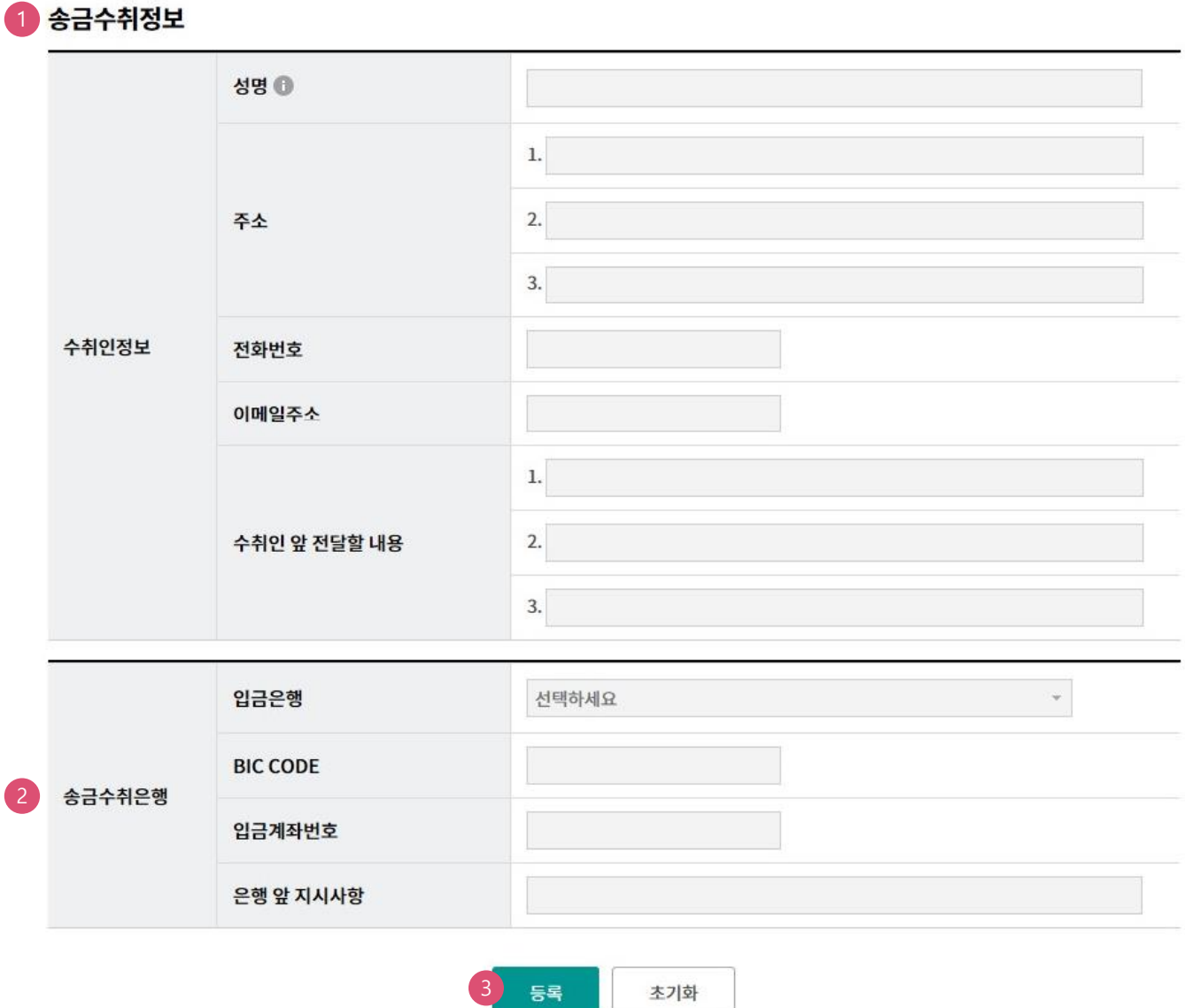

- 1. 송금수취정보는 수정불가합니다.
- 2. 송금수취은행을 확인합니다. (수정불가)
- 3. 등록버튼을 누르면 신청내용이 저장됩니다.

Step 5. 등록된 송금요청내역을 확인합니다.

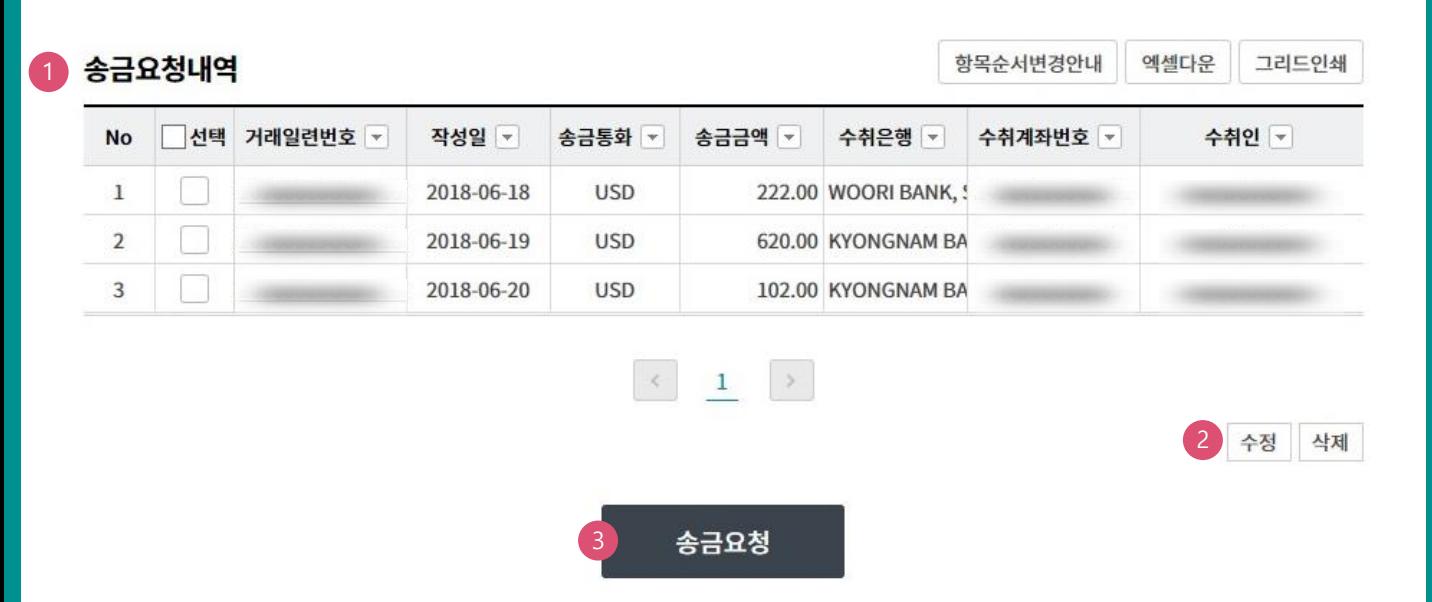

#### 상세설명

1. 송금신청내역을 확인합니다.

2. 수정할 내용이 있는 경우 해당 건을 선택한 후 수정버튼을 눌러 수정합니다.

3. 송금신청을 원하는 건을 선택한 후 송금신청버튼을 누르면 다음 단계로 이동합니다.

Step 6. 국내송금 요청서를 작성합니다.

### 국내건별송금요청

1

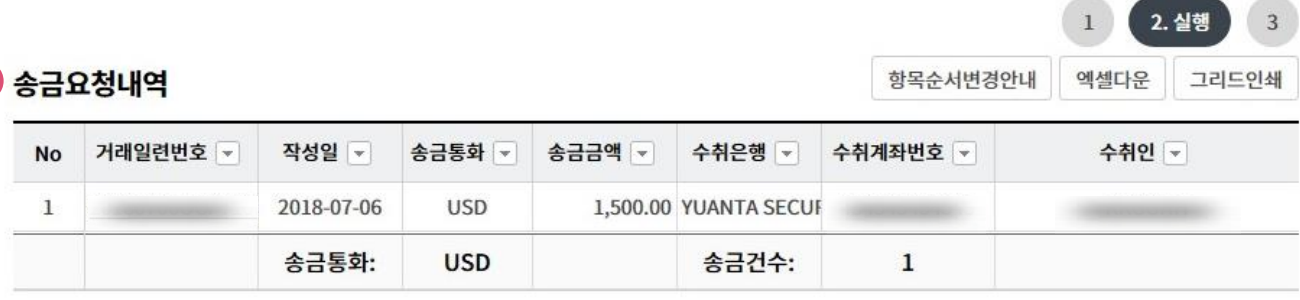

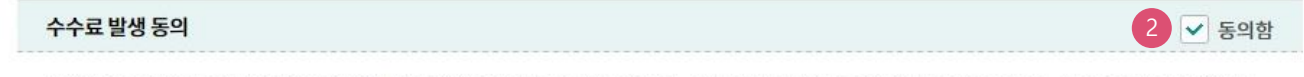

미화지폐로 입금한 외화예금에서 7일 이내에 지폐입금분을 인출하여 송금하는 경우 해당지폐 인출 금액의 1.5%에 해당하는 현찰수수료가 발생합니 다.

#### OTP 비밀번호 입력

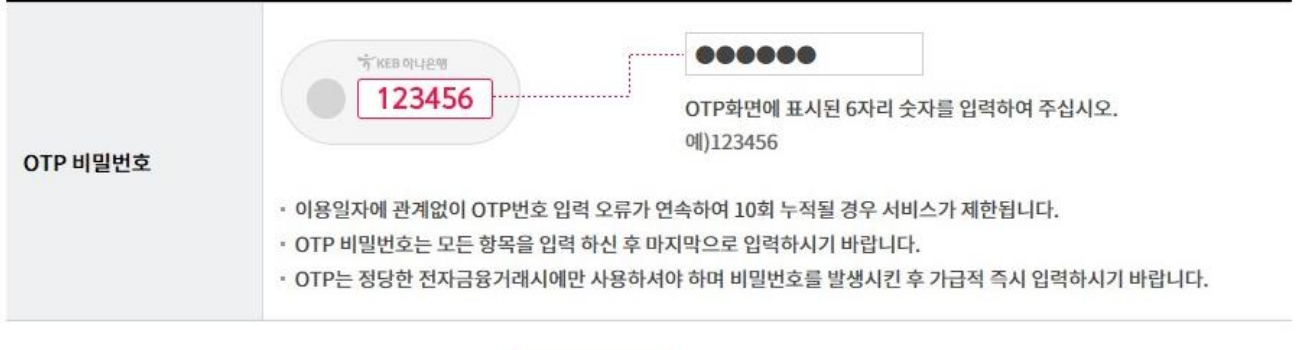

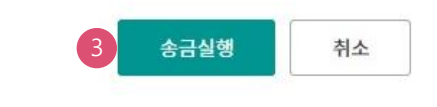

- 1. 송금요청내역을 다시 확인합니다.
- 2. 외화출금계좌에 미화 현찰이 있는 경우 현찰수수료가 발생할 수 있으므로 해당 내용을 확인한 후 동의함에 체크합니다.
- 3. OTP비밀번호 입력 후 송금실행버튼을 누르면 인증서암호 입력창이 생성됩니다.

Step 7. 송금요청이 완료됩니다.

#### 국내건별송금요청

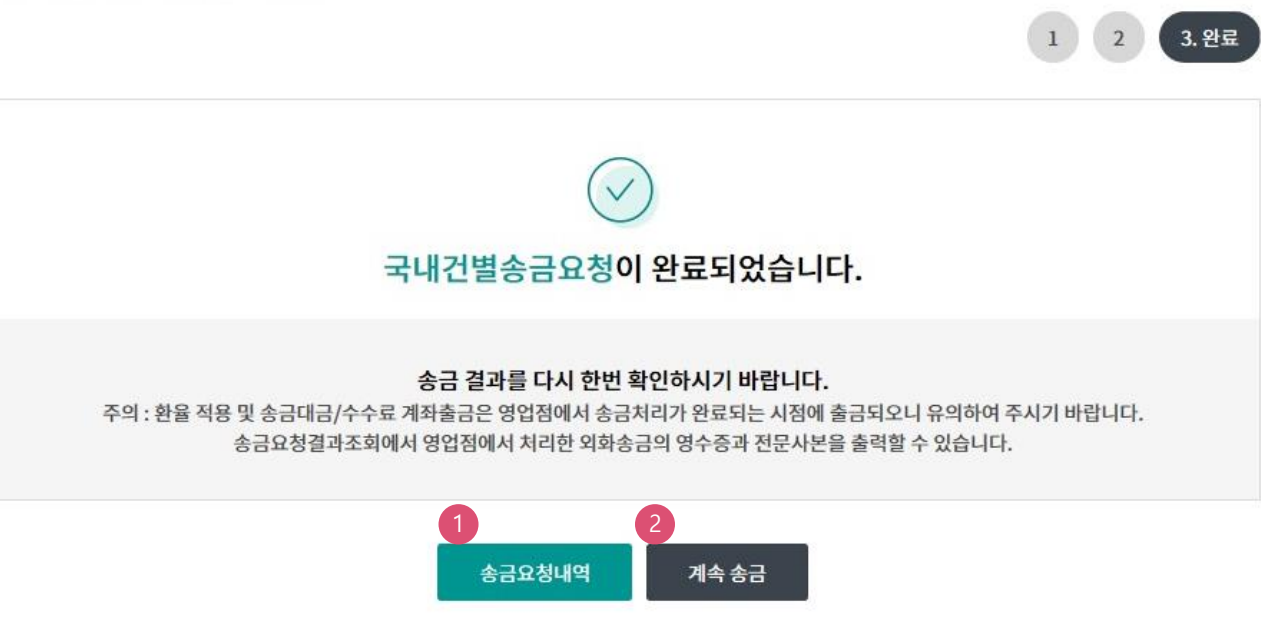

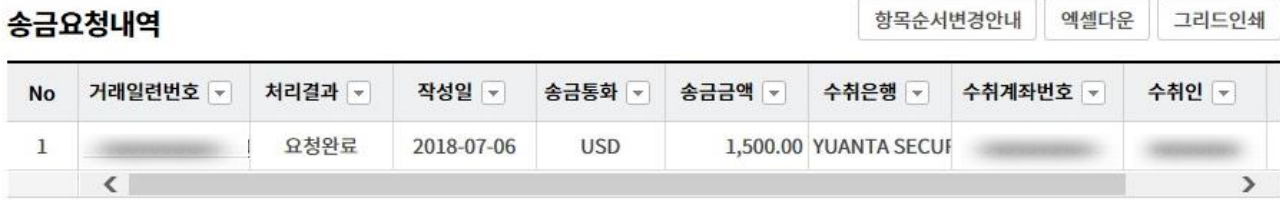

- 1. 송금신청결과조회에서 상태를 확인합니다. 요청이 완료되면 송금처리가 완료되므로 결과를 꼭 확인합니다.
- 2. 계속 작성하는 경우 계속 송금버튼을 클릭합니다.

# THANK YOU